## Panel podmiotu

Po zalogowaniu się do systemu użytkownik jest przekierowywany do panelu podmiotu. Panel prezentuje informacje istotne przy organizacji egzaminów.

W górnej części panelu, na granatowym pasku informacyjnym znajdują się dane o systemie, w którym pracuje użytkownik oraz informacje o podmiocie i sesji egzaminacyjnej.

1. Po lewej stronie paska informacyjnego znajdują się:

- logo SIOEO z nazwą okręgowej komisji egzaminacyjnej właściwej dla podmiotu,
- pełna nazwa podmiotu wraz z numerem identyfikacyjnym i RSPO  $^{\mathbf{1}},$
- nazwa egzaminu i sesji egzaminacyjnej, w kontekście, której pracuje użytkownik.

Klikając na ramkę z nazwą podmiotu otwiera się okienko, które umożliwia wybór podmiotu i sesji, na której chce pracować użytkownik.

2. Po prawej stronie paska informacyjnego widoczna jest  $2$ :

- $\bullet$ ikona z przyciskiem zmiany systemu,
- nazwa zalogowanego użytkownika wraz z wysuwalnym menu użytkownika, umożliwiającym wgląd w ustawienia konta i zmianę profilu,  $\bullet$
- $\bullet$ ikonka z przyciskiem wyloguj .

3. Powrót do panelu jest możliwy z każdego miejsca systemu po kliknięciu punktu Start w menu głównym.

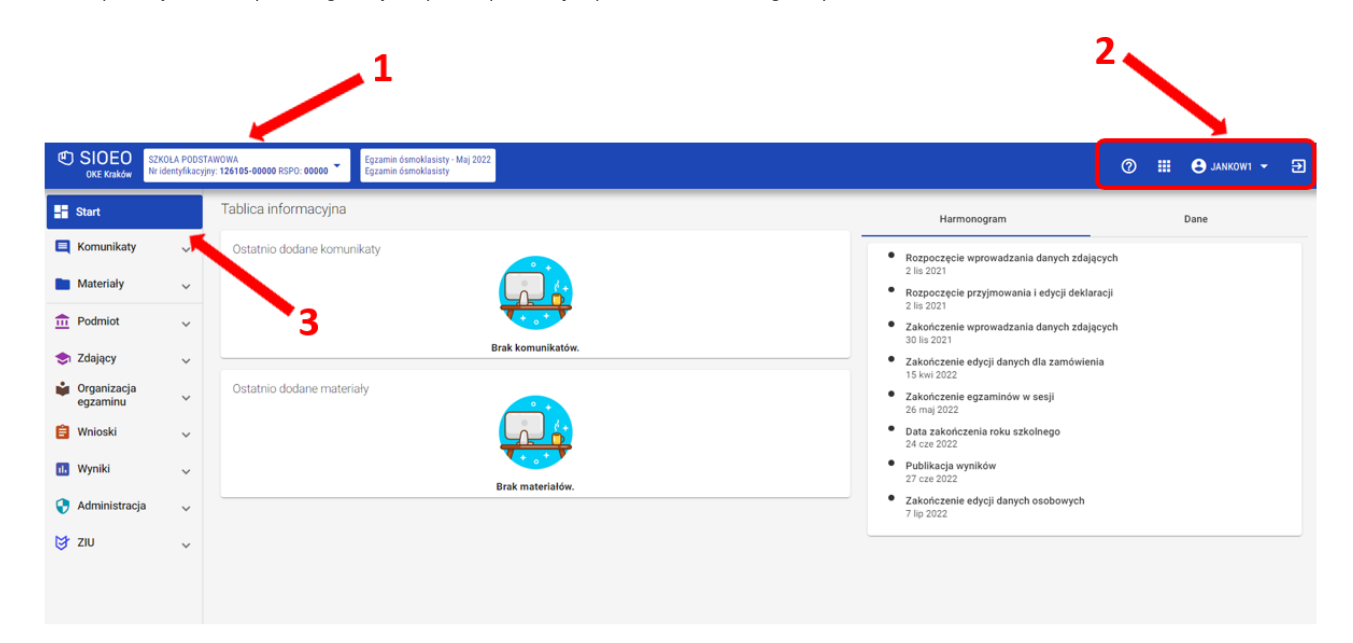

4. Kolumna *Tablica informacyjna* <sup>4</sup> zawiera bloki, w których wyświetlane są dwie listy: *Ostatnio dodanych komunikatów* i *Ostatnio dodanych materiałów* związanych z sesją, na której pracuje użytkownik.

Listy te pokazują kilka najnowszych pozycji. Całość jest wyświetlana po kliknięciu przycisku Pokaż wszystkie.

5. W zakładce Harmonogram <sup>5</sup> prezentowane są informację dotyczące obowiązujących terminów, przebiegu danej sesji egzaminacyjnej.

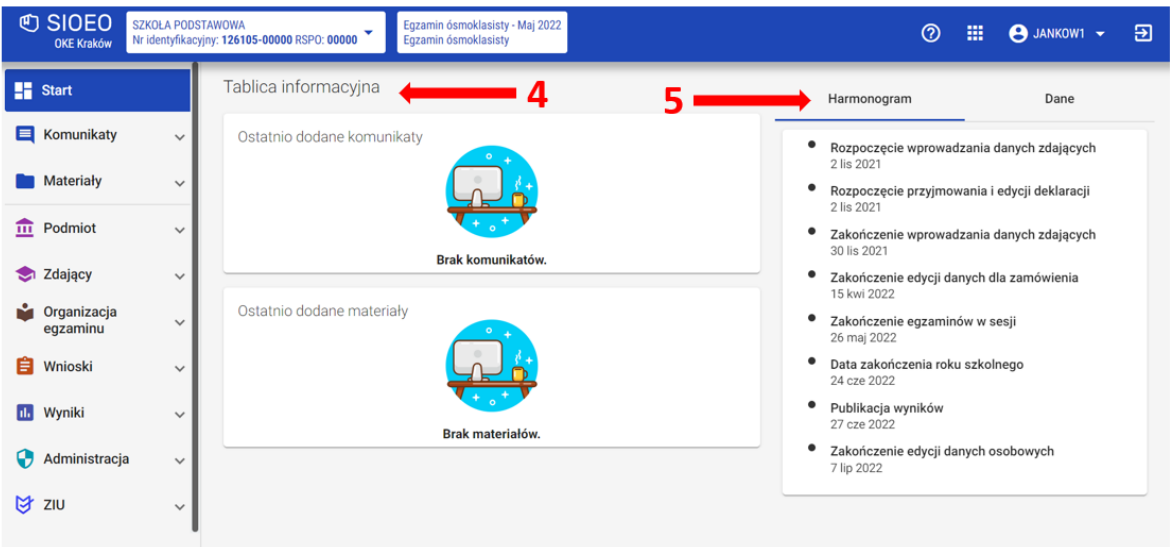

**6**. W kolumnie *Dane <sup>6</sup> w* kafelkach prezentowane są informacje liczbowe, związane z egzaminem i sesją, w kontekście, której pracuje użytkownik. Kolor czerwony oznacza konieczność uzupełnienia danych.

Kolor niebieski oznacza, że dane są uzupełnione w komplecie. Do edycji prezentowanych danych można przejść bezpośrednio, klikając na wybrany kafelek z opisem.

7. W dolnej części kolumny znajduje się blok *Wnioski <sup>7</sup>.* Uwidocznione są na nim dane liczbowe wniosków, wysłanych do Okręgowej Komisji Egzaminacyjnej. W kolejnych polach podano liczbę wniosków na poszczególnych etapach ich rozpatrywania, w kontekście egzaminu i sesji, która została wybrana przez użytkownika.

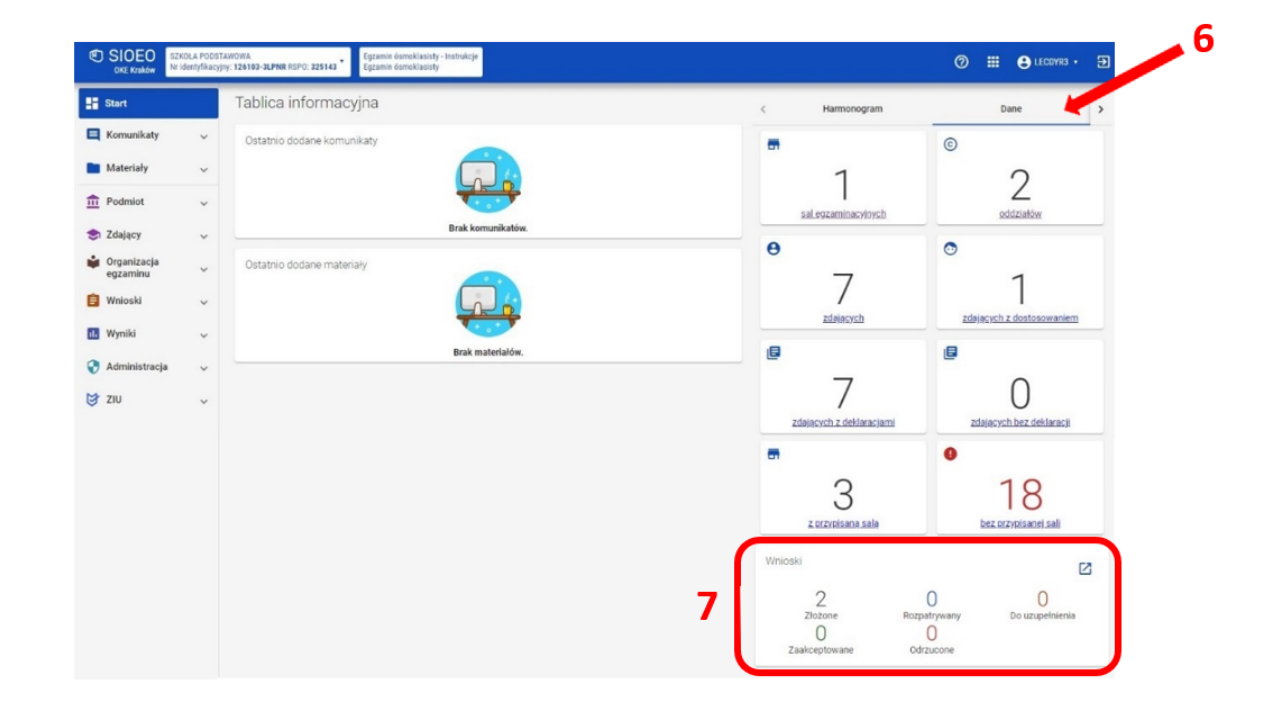

## Film instruktażowy